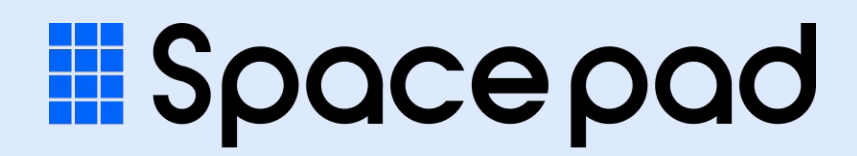

## 施設予約システム 利用マニュアル

ver.1.0 2023/3/15 更新

## はじめに

Spacepad とは

24時間、いつでもどこでも誰でも。手軽に施設が予約できるシステムです。

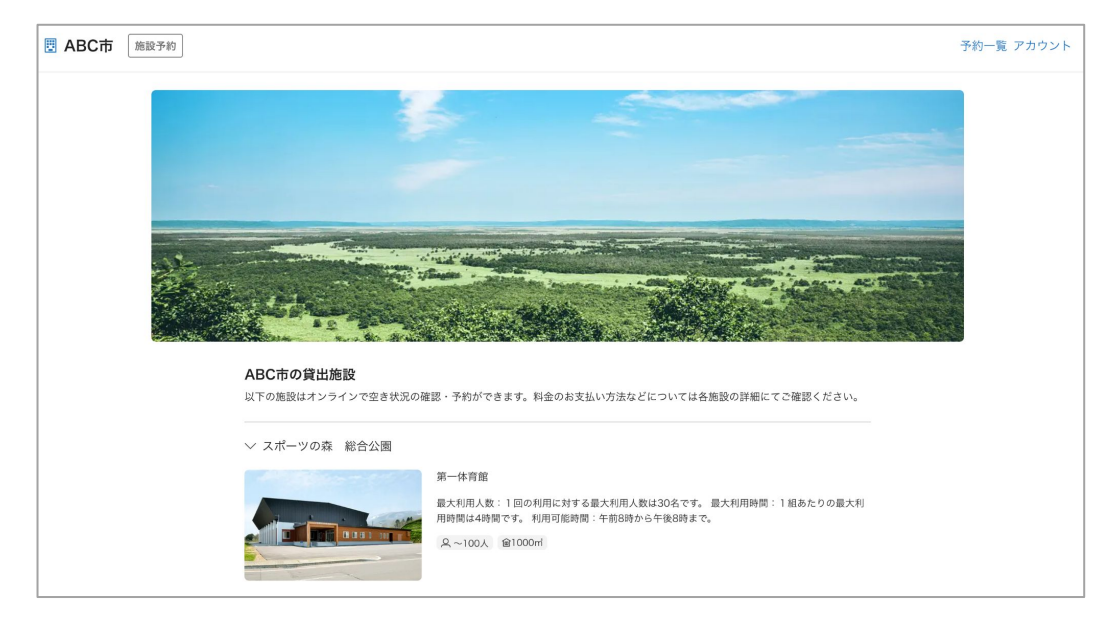

トップページ(イメージ)

■ご利用の流れ

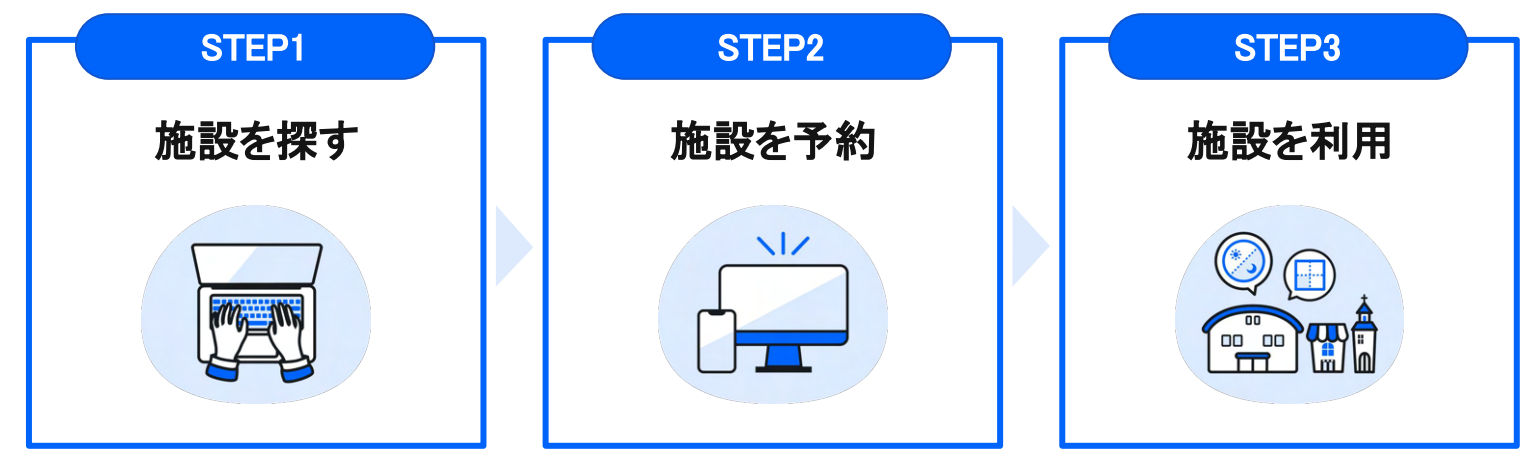

ご利用に䛿利用者登録が必要です。 (氏名・メールアドレス・電話番号)

### ■ 推奨環境

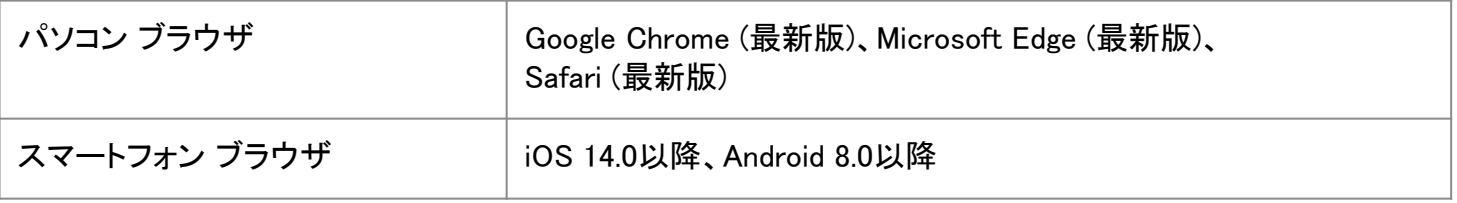

※ Internet Explorerなど推奨環境以外(バージョンを含む)で利用した場合、一部の表示や動作が正常に行われない 可能性があります䛾でご注意ください。

## **Guide**

1. 基本操作ガイド

## 1-1. 基本操作ガイド | トップページの見方

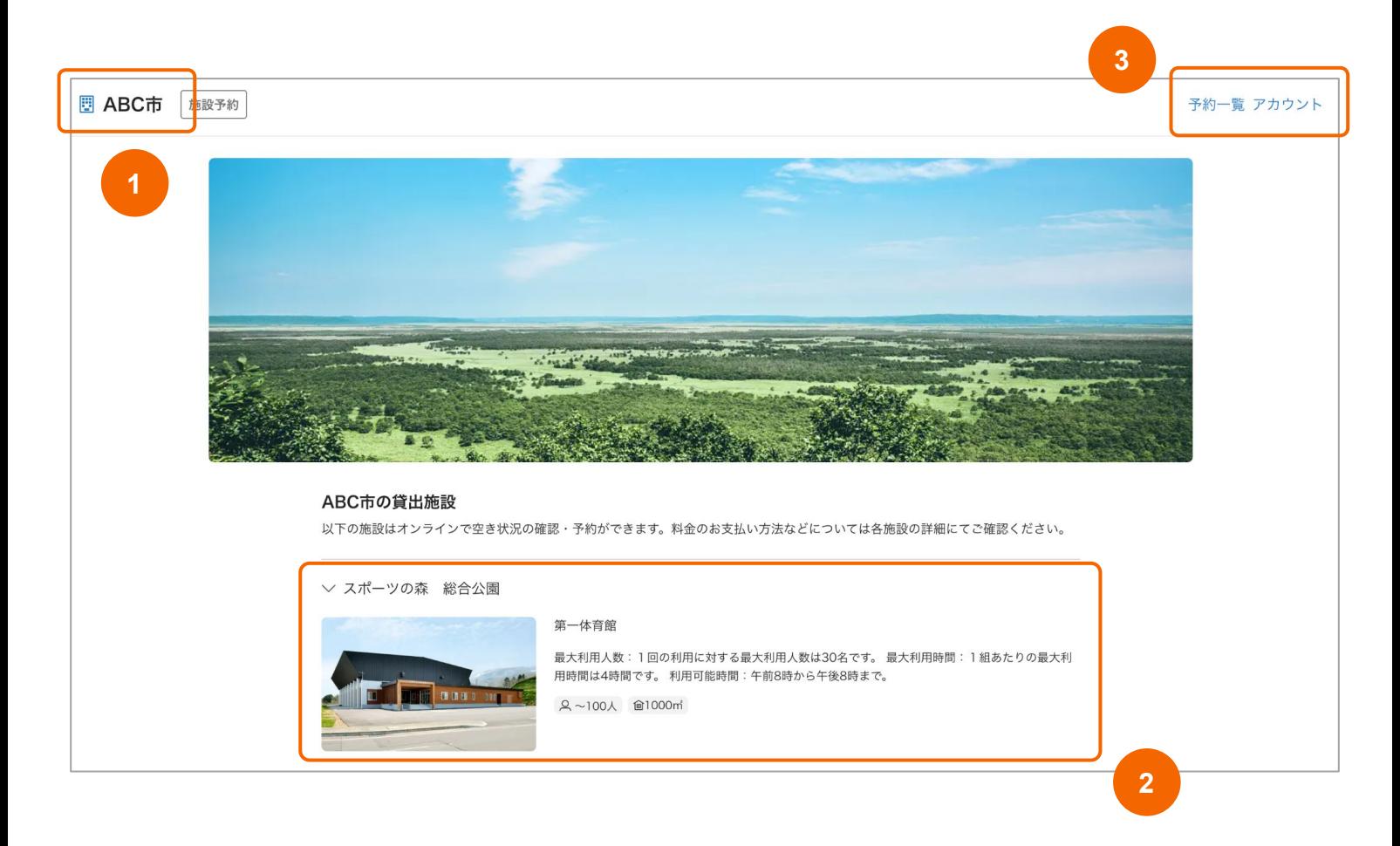

### ■ 説明

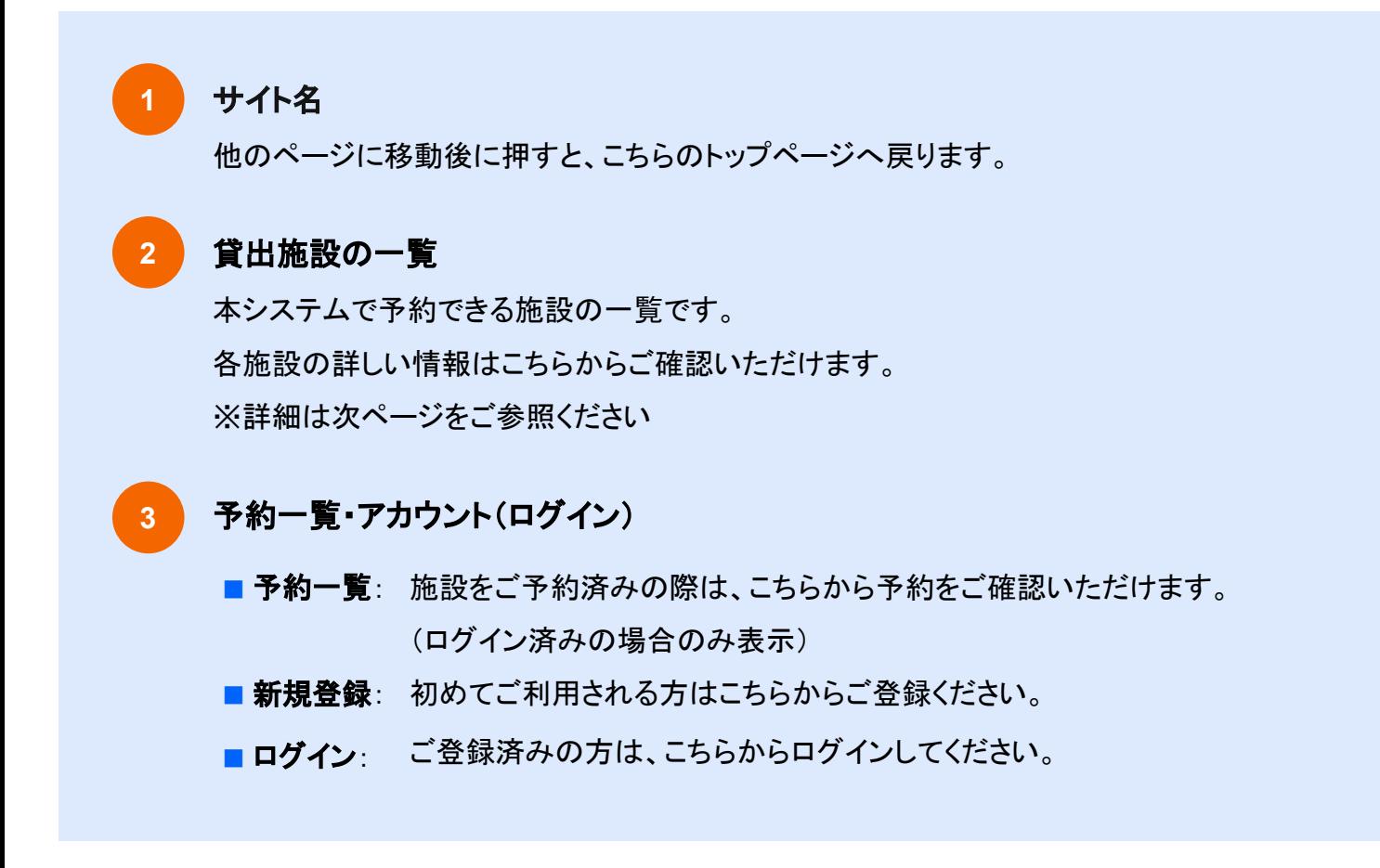

## 1-2. 基本操作ガイド | 施設の探し方

### トップページ 貸出施設の一覧から

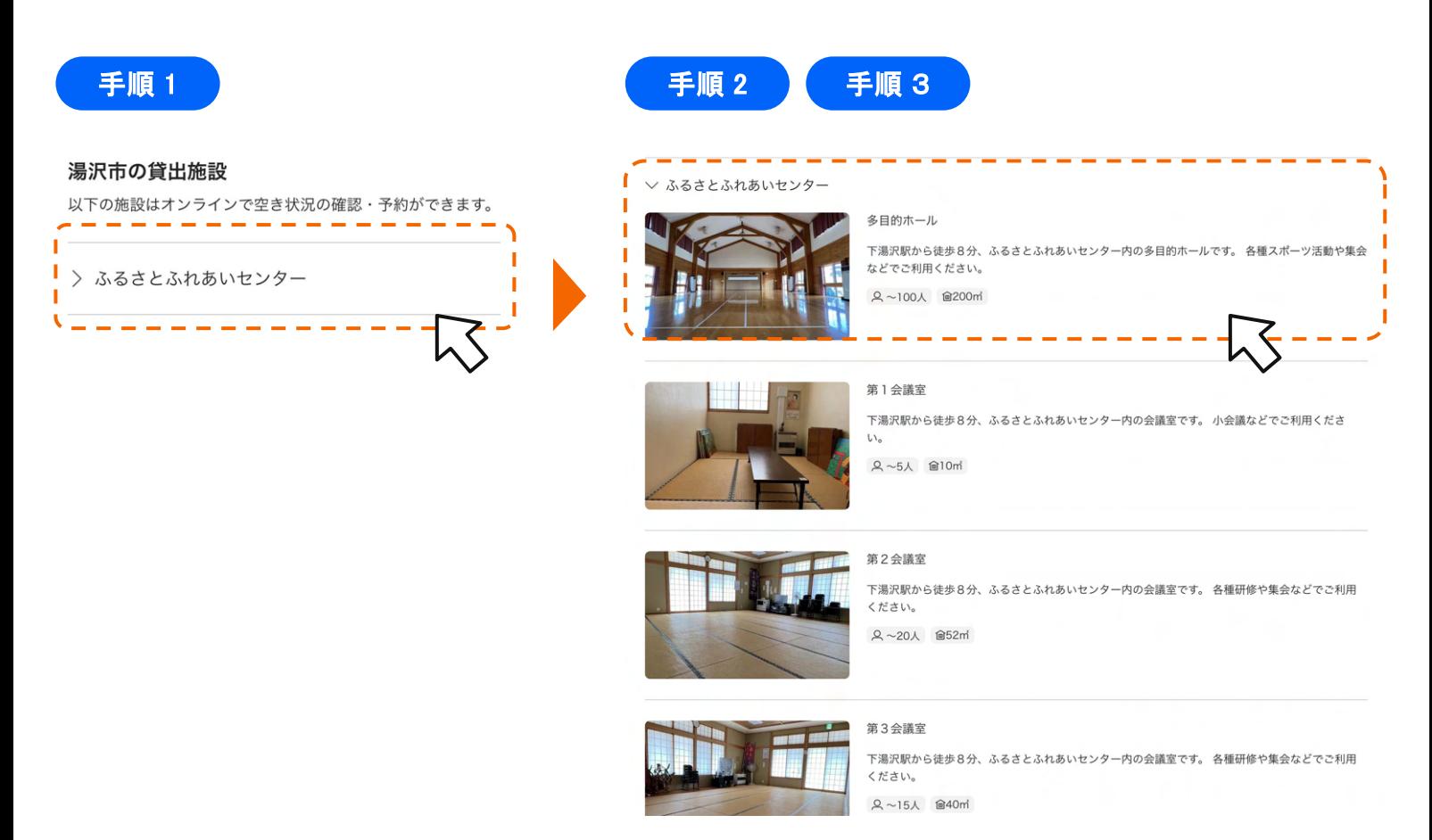

### 日手順の説明

#### 手順 1 7ペースの表示方法①

トップページの「貸出施設」から、施設名を選択してください。

#### 手順 2 スペースの表示方法②

施設名の下に、予約ができるスペースが表示されます。 施設内に複数スペースがある場合は、下へスクロールしてください。

#### 手順 3 詳細ページ(予約ページ)の確認方法

詳細を確認したいスペースの画像や名称を選択してください。 例:上記の添付画像のように『多目的ホール』の詳細を確認したい場合は、 その画像・テキストのある部分を選択してください。

## 1-3. 基本操作ガイド | スペース詳細ページの見方 ①

例)【ふるさとふれあいセンター】多目的ホール

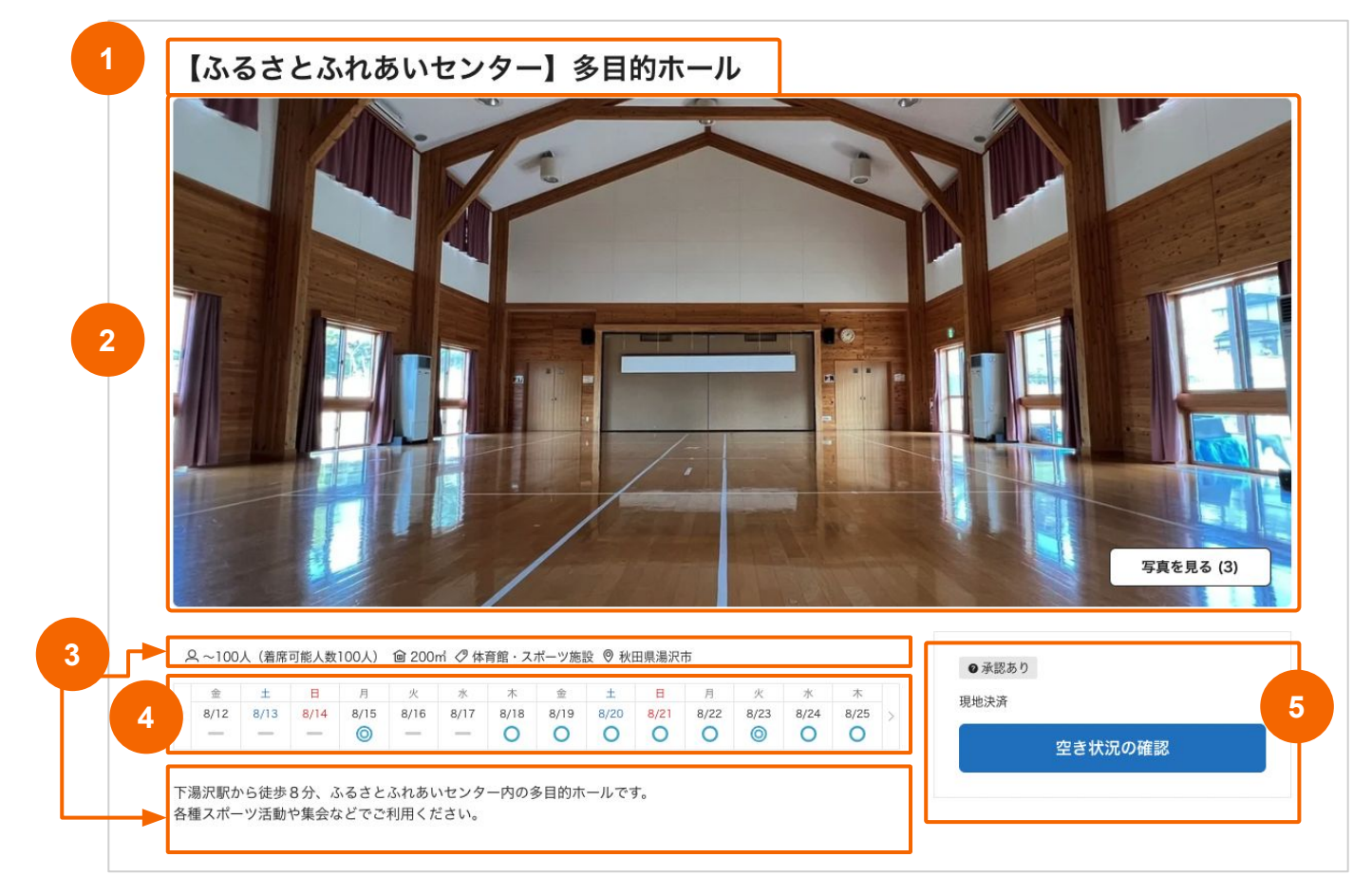

### ■ 説明

**1**

### スペース名

表示されているスペースの名称です。

#### 写真 **2**

貸出スペース䛾写真をご覧いただけます。 「写真を見る」ボタンの()内は写真の枚数です。

#### 基本情報 **3**

上段:収容人数・広さ、スペース種別、所在地 下段:スペースの概要・紹介文

#### 空き状況 **4**

閲覧当日から2週分䛾空き状況を表示しています。 【凡例】◎:全区分空き ○:空きあり △:空き少ない ==:予約不可 「>」を選択すると、翌2週分の空き状況が確認できます。※戻る時は「<」

#### 空き状況の確認(ボタン) **5**

遷移先では、1ヶ月単位で空き状況が確認できます。

## 1-3. 基本操作ガイド | スペース詳細ページの見方②

スペース詳細ページでは、以下の情報がご確認いただけます。

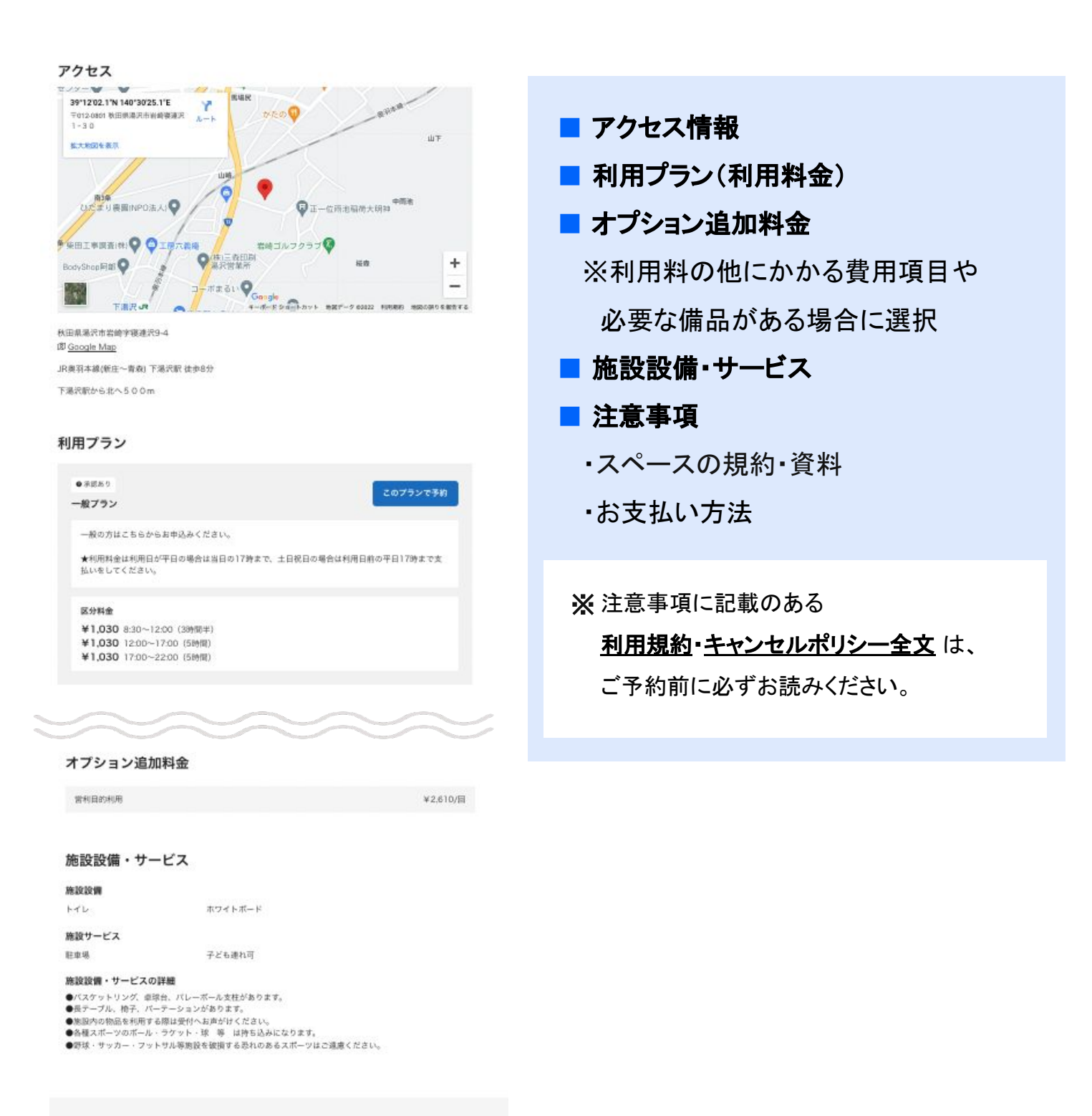

注意事項 ※2予約の際は必ずお読みください

#### スペースの規約・資料

利用規約 キャンセルポリシー全文

#### お支払い方法

現地での決済

## **Account**

# 2. 利用者登録

### 2-1. 利用者登録|新規登録方法

施設をご利用いただくには利用者登録が必要です。手順は以下の通りです。

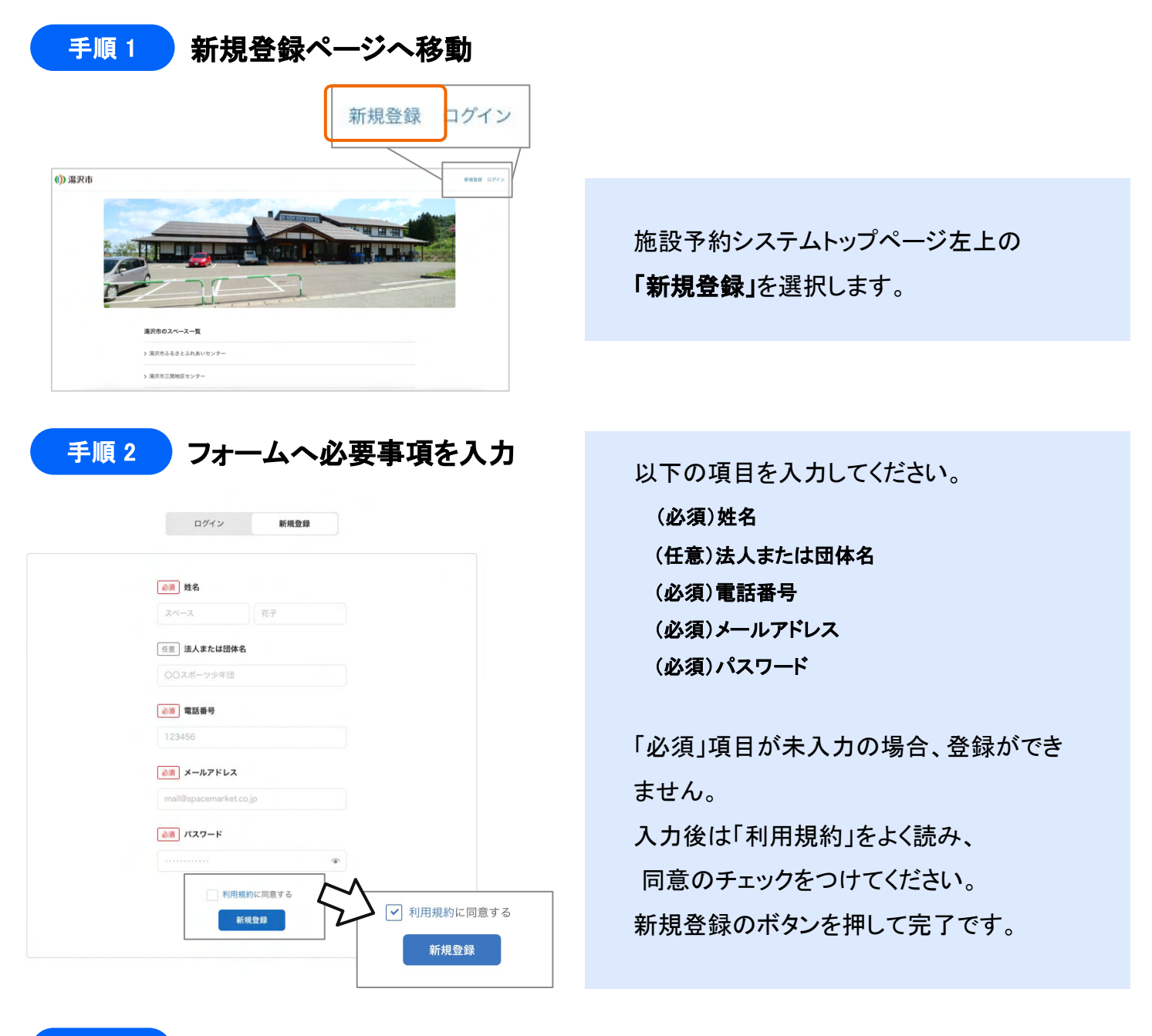

### 手順3 仮登録メールを確認して、アカウントを承認

※メールのイメージ

#### 件名:のアカウントを承認してください

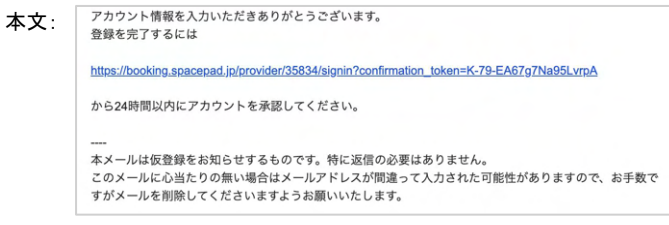

登録したメールアドレスへ仮登録メールが 送信されます。本文のURLから24時間以内 に承認を完了してください。

仮登録メールは「 no-reply@spacepad.jp 」から自 動送信されます。@spacepad.jp の ドメイン受信許可をお願いします。

## **Reservation**

3. 予約方法

## 3-1. 予約方法|ログイン

利用者登録完了後、ログインをした状態でスペース予約にお進みください。

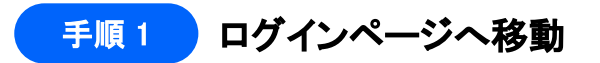

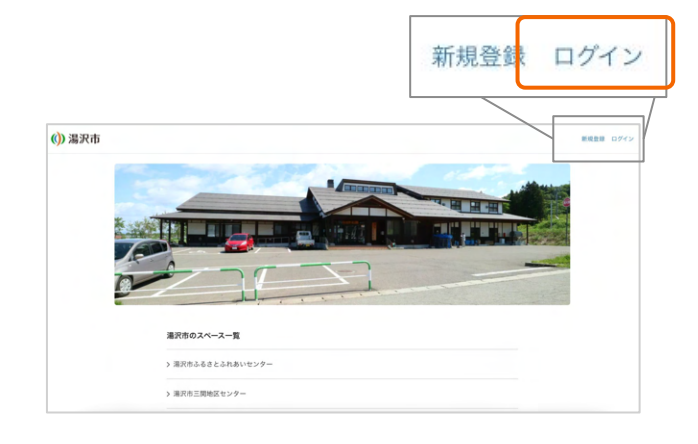

手順2 フォームへ必要事項を入力

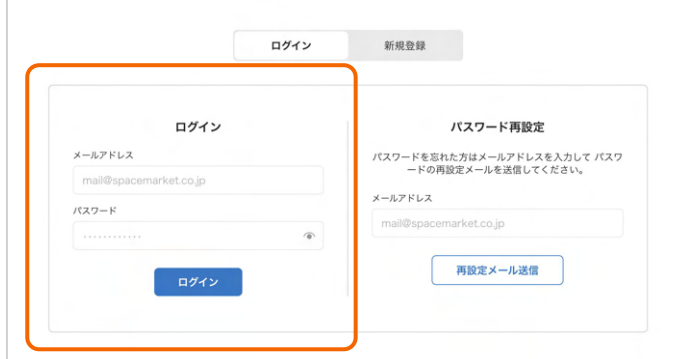

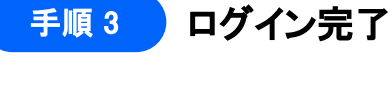

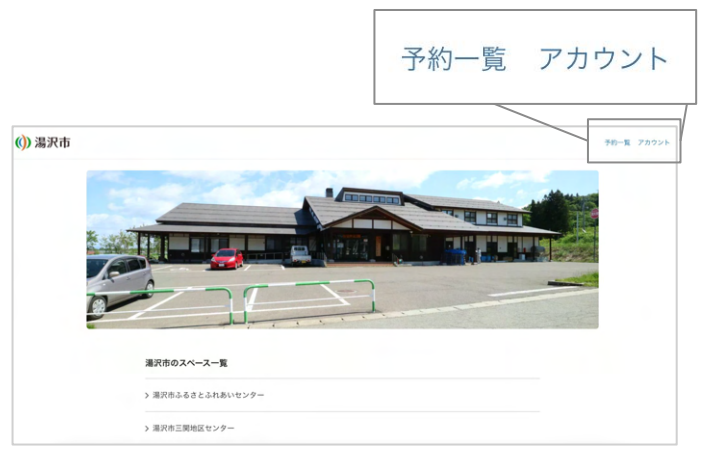

施設予約システムトップページ左上の 「ログイン」を選択します。

「ログイン」にて、 各項目に登録したメールアドレスとパスワード を入力してください。 パスワード入力欄では、右側の目のマークを 選択すると入力したパスワードを表示できま す。

最後にログインボタンを押します。 トップページに移動すれば成功です。 ログイン状態の時は、右上の表示が 「予約一覧・アカウント」となります。

!「サインインに失敗しました」と エラーが出る場合は、メールアドレスかパス ワードを間違えて入力している可能性があ ります。入力内容に誤りがないか今一度ご 確認ください。

! パスワードを忘れてしまった方は、ログイ ンページ䛾「パスワード再設定」よりパス ワードの再設定をお願いいたします。メー ルが送付されますので、必ずご確認くださ い。

## 3-2. 予約方法|空き状況照会〜予約リクエスト①

事前にログインをした状態でスペース予約にお進みください(ログインは前ページ参照)。 スペースの空き照会及び予約は下記の手順でご確認ください。

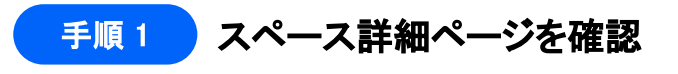

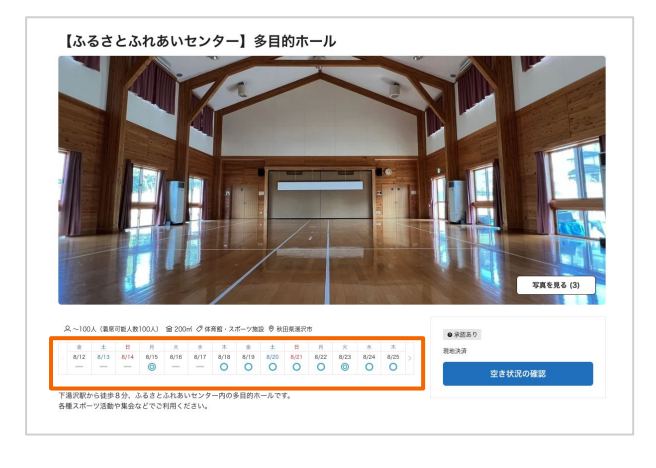

空き状況を照会したいスペース䛾詳細ペー ジを開きます。 画像下に空き状況が表示されますので、希 望日を選択してください。

#### 空き状況について

◎:全区分空き ◯:空きあり

△:空き少ない ー:予約不可

手順2 希望の利用時間または区分 ※を選択 ※施設の貸し方によって異なります

**◎ 17:00~22:00** 

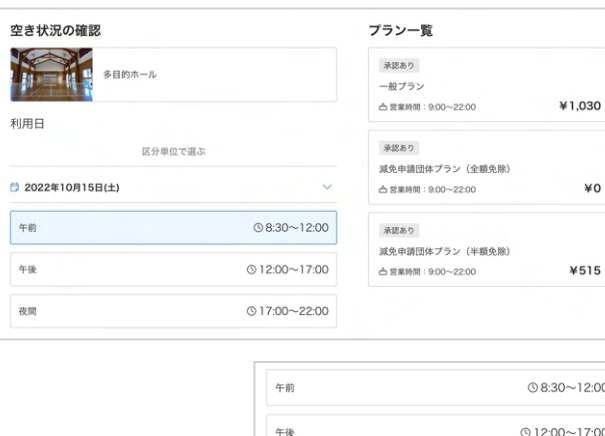

夜間

※まだ請求は発生しません

プランの説明

・<br>利用料金は利用日が平日の場合は当日の17時まで、土日祝日の場合は利<br>1前の平日17時まで支払いをしてください。

※まだ請求は発生しませ

¥1.030

¥1,030

手順3 予約リクエスト

午前一般プラン

合計金額

2022/10/15(土) 8:30~12:00

般の方はこちらからお申込みください。

<sup>来認あり</sup><br>一般プラン

希望日を選択すると、予約リクエストページ へ進みます。

時間または区分(時間帯)を選択すると右 側にプラン一覧が表示されます。ご自身に 適応するプランをお選びください。

! すでに予約がある区分は左のように グレーになり、選ぶことができません。

プランを選択すると、予約確認モーダル(左 の画像参照)が表示されます。 金額やプランの説明をよく読み、間違いが なければ「このプランで予約に進む」をクリッ クしてください。 ※この時点では請求は発生しません。

#### ※上記の画像は実際の表示と異なることがございます。あらかじめご了承ください。

## 3-2. 予約方法|予約リクエスト ②

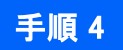

#### 手順 4 利用詳細の入力

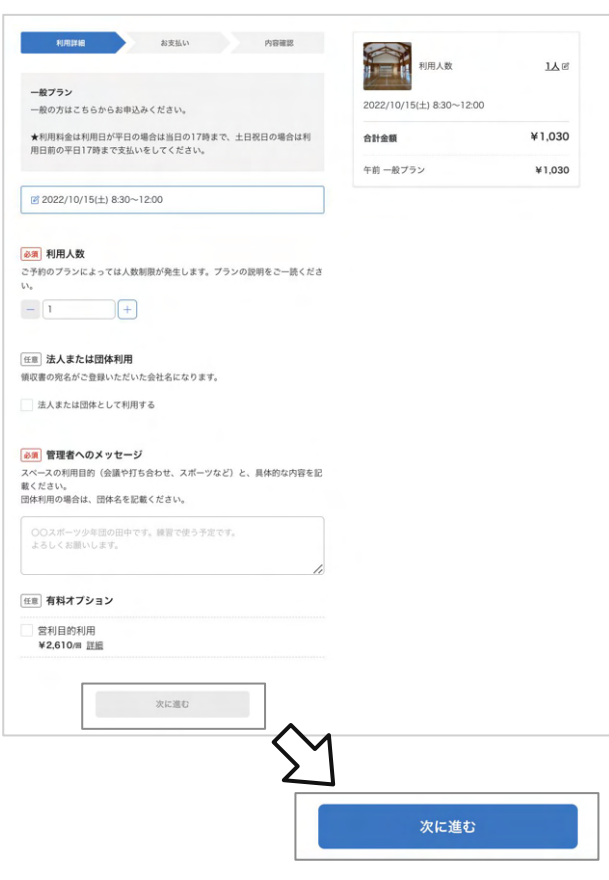

#### 手順 5 支払い方法の選択

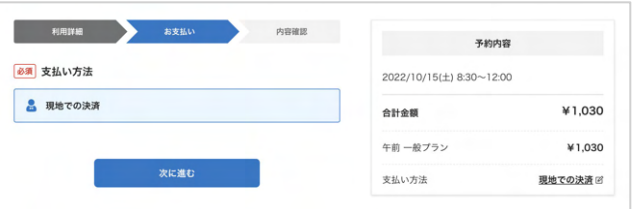

「利用詳細」のページに進みます。 以下の項目を入力・選択してください。

(必須)利用人数 (任意)法人または団体利用 (必須)管理者へのメッセージ (任意)有料オプション

必須項目をすべて入力すると、「次に進む」 ボタンが青くなります。押下して次に進んで ください。

! 減免対象団体や、領収書が必要な法人・ 団体は必ず「法人または団体利用」を選択し てください。

! 有料オプションは内容をよく読み、必要に 応じて選択をしてください。

利用者側で選択をされていない場合でも、管 理者側で必要と判断する場合は後から料金 を徴収させていただく場合があります。

#### ■ 現地支払い

現地窓口で利用料金をお支払いいただきます。

## ■ クレジットカード

予約完了の時点で、ご登録のクレジットカードから 記載の金額が引き落とされます。

#### ■ コンビニ支払い

期限内にコンビニ(ローソン・ファミリーマート・ミニ ストップ・セイコーマート)にて利用料金をお支払い いただきます。

※クレジットカード・コンビニ支払いは施設によりご利用い ただけない場合があります。

支払い金額を確認の上、支払い方法を 選択後「次に進む」を押してください。

## 3-2. 予約方法|予約リクエスト③

#### 手順 6 利用内容の確認

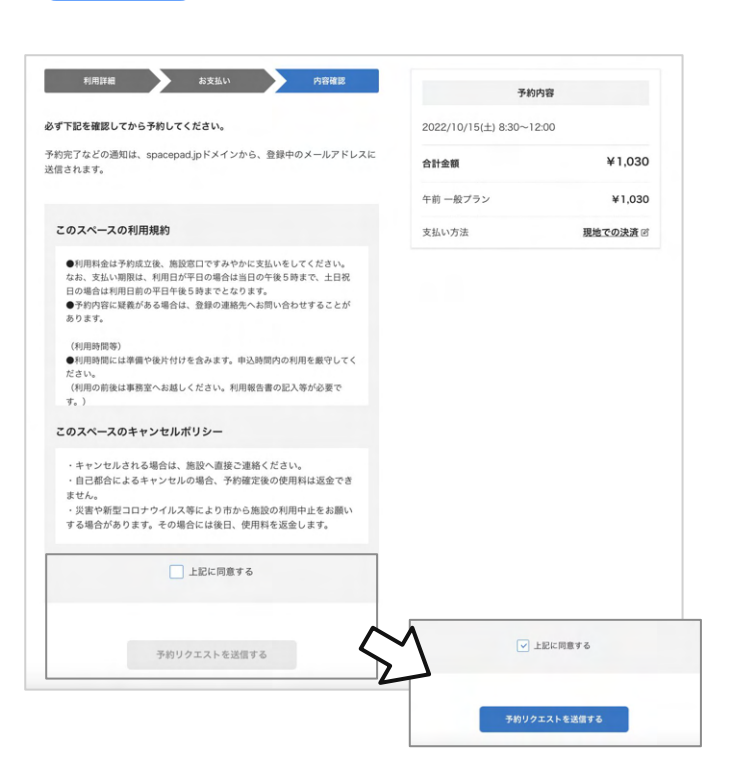

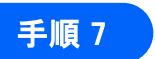

手順 7 予約リクエスト完了

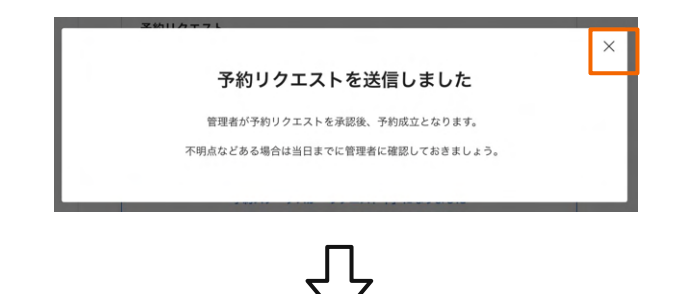

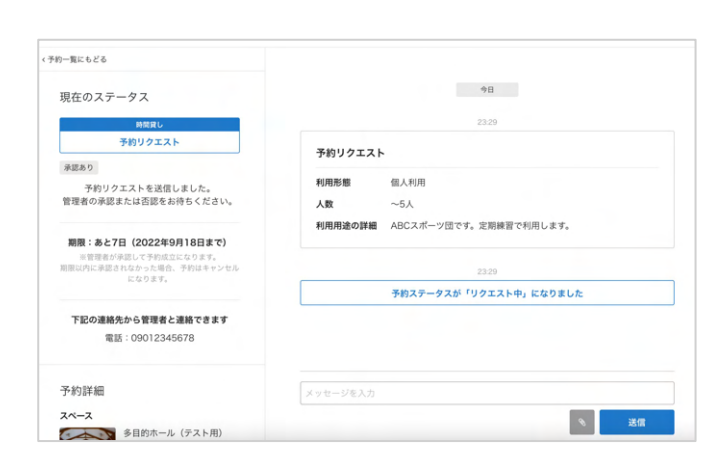

内容確認ページが表示されます。 「このスペースの利用規約」と 「このスペースのキャンセルポリシー」の内容 を必ずご確認ください。 ※文章が長い場合は、枠内でスクロールすると 続きをご確認いただけます。

内容をご確認後、ご了承いただけましたら 「上記に同意する」にチェックしてください。 チェック後は「予約リクエストを送信する」ボタ ンが青くなるので、押下してください。

送信すると「予約リクエストを送信しました」と 表示されます。 これで予約リクエストは完了です。

!「承認あり」のスペースは、この時点では予約 確定ではありません。 管理者からの返信をお待ちください。

案内文をご確認後、左上の×印を押すと予 約詳細ページが表示されます。 このページでは、管理者にメッセージを送る ことができます。

■ 利用に関して不明点がある ■ 利用期日が近く、承認を急いでいる

などの際は管理者へご連絡ください。

!『 予約ステータスが「リクエスト中」に なりました 』と表示されている場合は、管理者 側の承認が必要になります。

### 3-3. 予約方法 | 予約リクエストメール(参考)

予約リクエストが完了するとメールが送られてきます。

今後のご利用の流れが記載されておりますので、内容をご確認ください。

■ 件名: (スペース名)に予約リクエストを送信しました

■ 本文(参考):

施設予約管理 <no-reply@spacepad.jp> To 自分 ▼ 管理者が予約リクエスト内容を確認、承認したのちに予約が確定します。 ■今後の流れ ・予約リクエストが承認された場合 管理者の承認後に予約が成立となり、スペースをご利用いただけます。 事前に管理者へ連絡をとる場合は、予約ページからメッセージを送ってください。 ・予約リクエストが否認された場合 管理者の都合により予約リクエストが否認されると、自動的に返金が行われます。 ・予約リクエストが期限切れになった場合 管理者から承認・否認の連絡がなく、予約リクエストが無効になります。 ・予約リクエストをキャンセルする場合 キャンセルポリシーをご確認の上、予約ページからキャンセルしてください。 ■今回の予約リクエスト https://booking.spacepad.jp/provider/33795/dashboard/reservations/9olKI-SIh1pzp1MW 予約ID: 1700965 施設: 多目的ホール (テスト用) /多目的ホール (テスト用) 日時: 2022/10/15(土) 8:30~12:00 本メールは送信専用です。直接返信されてもご返答できませんので予めご了承ください。

※予約リクエストが否認された場合、自動的にシステムより返金が行われるのは クレジットカード決済䛾場合䛾みとなります。 現地支払い・コンビニ支払いを選択している場合は、予約時点では料金が未徴収のため返金は行わ

れません。

## 3-4. 予約方法|予約完了

手順8 利用内容の確認

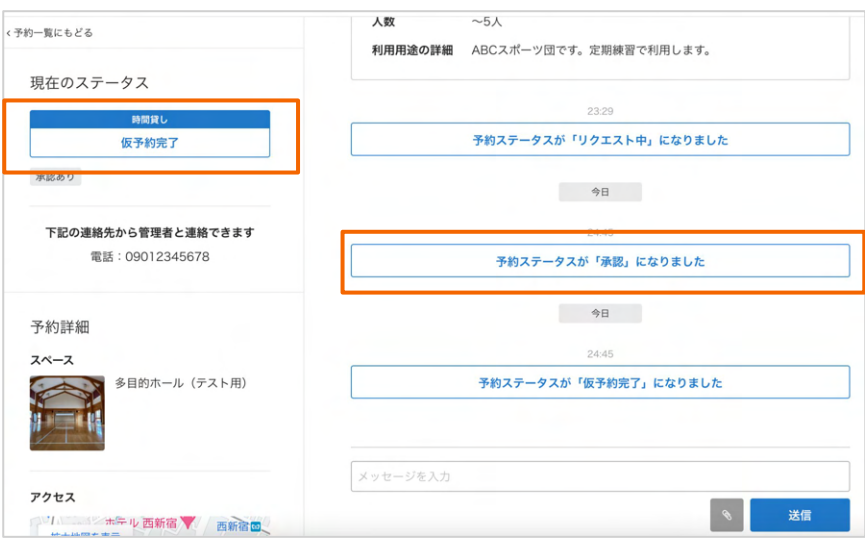

管理者が承認をすると、右のメッセージ欄に表示されます。左の「現在のステータス」に 「仮予約完了」と表示がされていれば、予約は完了しています。 支払い方法によって左側のステータス表記は変わります。

#### ■ 現地支払い

「仮予約完了」と表示されます。現地でお支払いが完了すると「予約完了」に変わります。

### ■ クレジットカード

「予約完了」と表示されます。

#### ■ コンビニ支払い

「支払い待ち」と表示されます。お支払い完了後、「予約完了」にステータスが変わります。

予約完了から施設のご利用までの流れについては、各施設からのメッセージなどをご確認くださ い。

- !「現地支払い」の場合、管理者が承認した時点で予約は「仮予約完了」になります。 使用料金はお支払い前の状態になるので、本システムにて予約をキャンセルされた場合でも キャンセル料金は発生いたしません。
- !「クレジットカード」の場合、管理者が承認した時点で決済が完了します。
- ! 諸事情により利用できなくなってしまった場合䛿、予約をキャンセルしてください。
- !「コンビニ支払い」の場合、お支払い完了後は予約の変更・キャンセルができません。

### 3-5. 予約方法|予約完了メール(参考)

予約リクエストが承認されるとメールが送信されます。

メールに今後䛾流れが記載されてます䛾でご確認ください。

■ 件名: (スペース名)の仮予約(ID: XXXXXXX)が成立しました

■ 本文(参考):

施設予約管理 <no-reply@spacepad.jp> To 自分 ▼ 予約リクエストの承認にともない、仮予約が成立しました。 ■今後の流れ 施設の準備を行なった上で、当日に利用者への対応をお願いします。 また、利用者とは引き続きメッセージでやりとりが可能です。

■今回の予約リクエスト https://admin.spacepad.jp/n-dh6lqq4i6\_ofcd/inbox/1700965

予約ID: 1700965 施設:多目的ホール (テスト用) /多目的ホール (テスト用) 日時: 2022/10/15(土) 8:30~12:00

本メールは送信専用です。直接返信されてもご返答できませんので予めご了承ください。

#### ! 管理者が承認した時点で予約䛿確定しています。

予約当日にお越しいただけなかった場合は、キャンセルポリシーによる料金の徴収・または 罰則が加算されますので、ご注意ください。

## **Other**

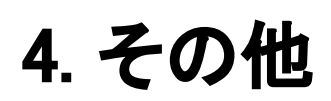

## 4-1. その他|予約一覧(予約の確認方法)

予約完了後、ログインをした状態で、下記の手順で予約一覧にお進みください。

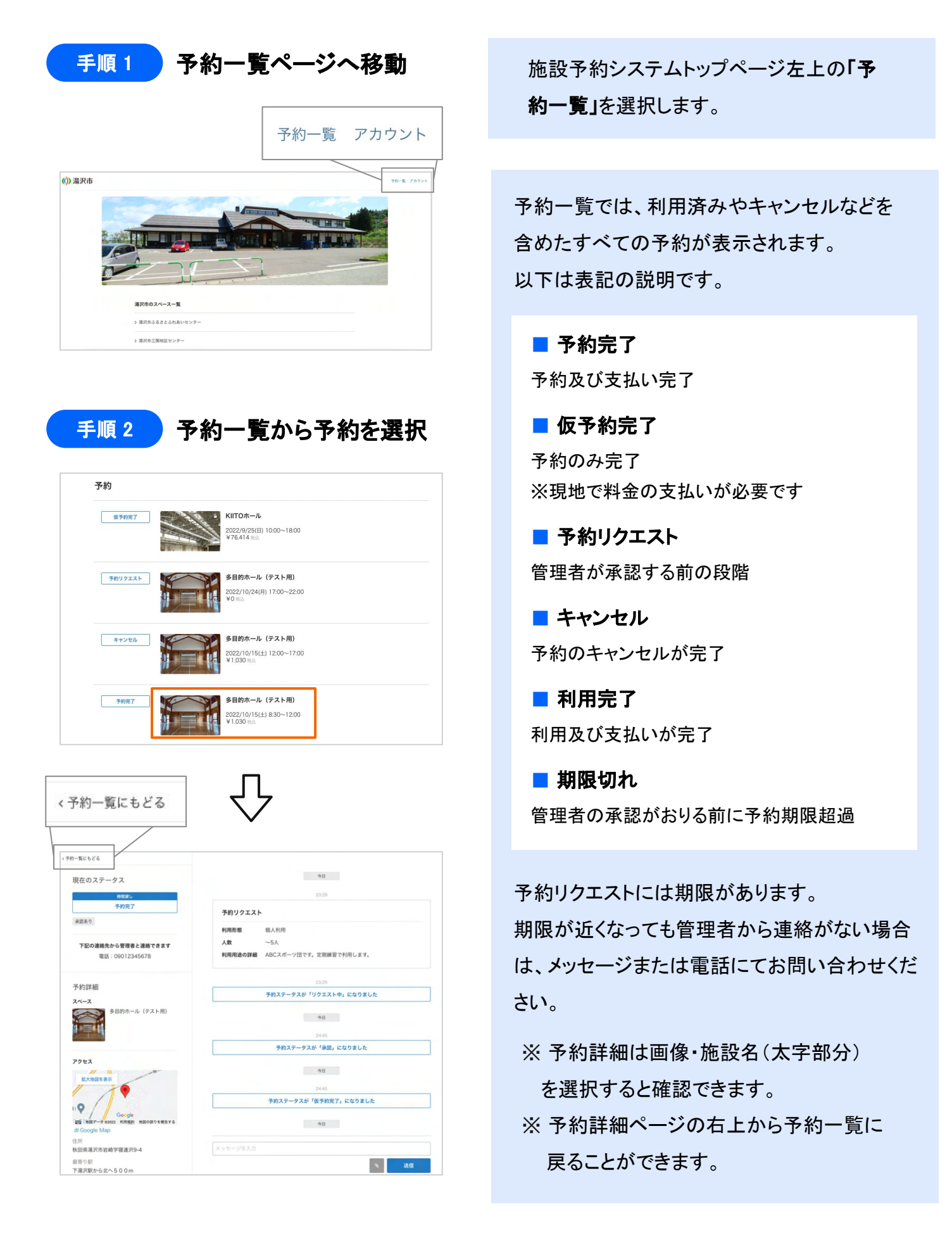

## 4-2. その他 | 予約のキャンセル

諸事情により利用できない場合䛿、事前に予約䛾キャンセルをお願いします。 予約のキャンセルは下記の手順をご確認ください。

### 手順1 予約をキャンセル を選択

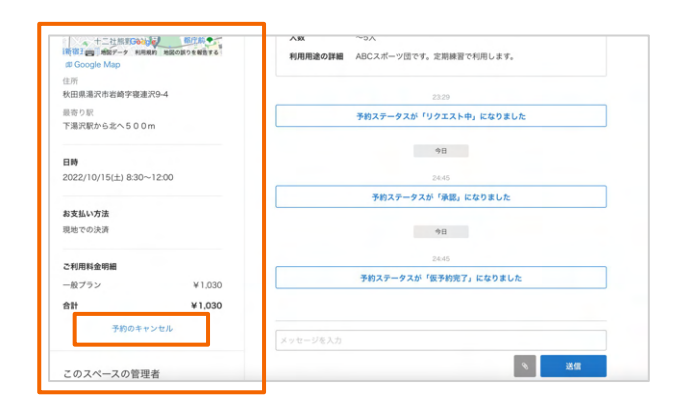

予約詳細ページにて「予約のキャンセル」を選 択してください。 ※予約詳細をスクロールすると、下に 「予約のキャンセル」が表示されます。

手順2 キャンセルポリシーを確認の上、理由を選択

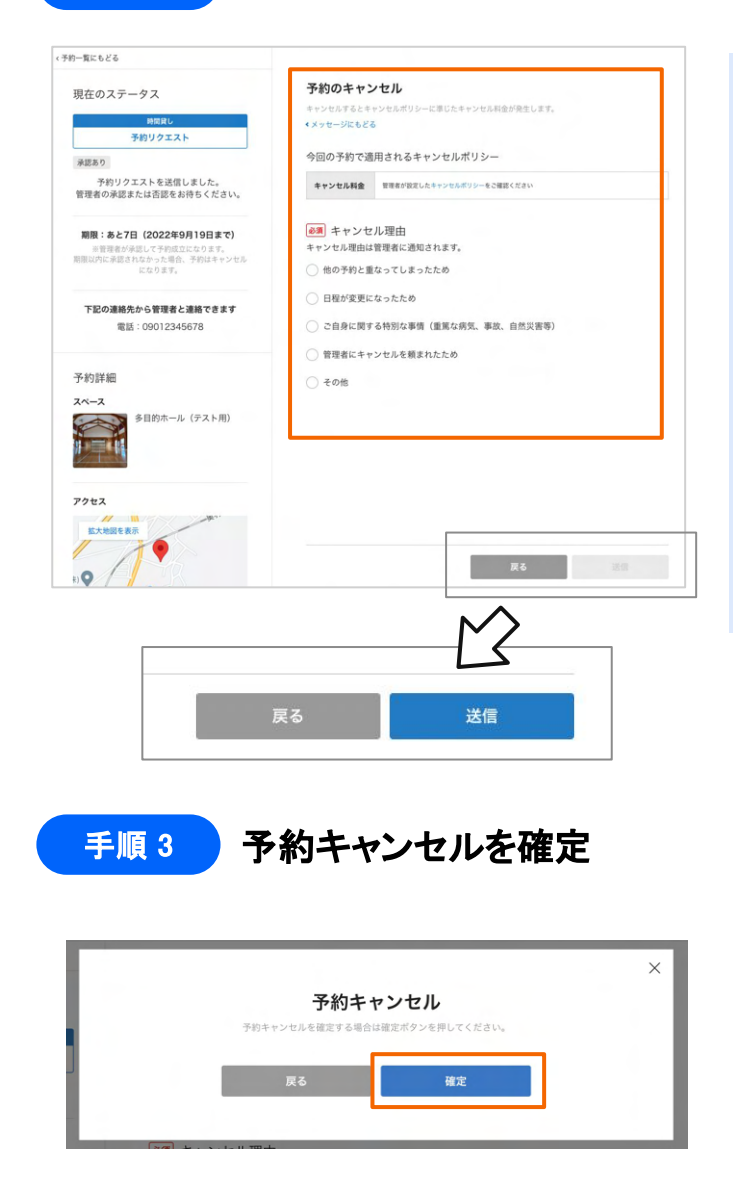

「予約のキャンセル」にて、必ず キャンセルポリシーをご確認ください。

! キャンセルポリシーの内容によって、 キャンセル自体ができない場合もございま す。ご了承ください。

キャンセル理由を選択すると送信ボタンが 青くなり、押すことができます。

送信ボタンを押すと最終確認䛾ご案内が表 示されます。 「確定」を押してください。

上記で予約キャンセルが完了です。 ご登録のメールアドレスにキャンセル完了 のメールが送信されますので、ご確認くださ い。

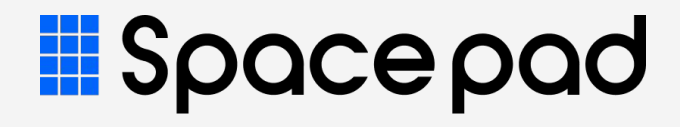